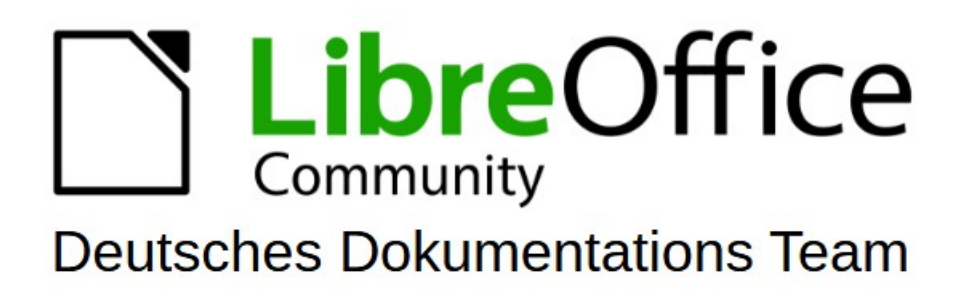

Kurzanleitung Meine Masterfolie in Impress

7.6

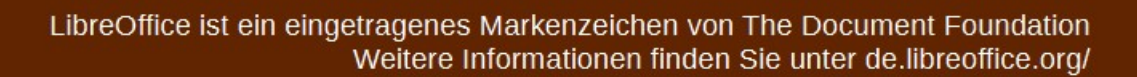

# <span id="page-1-0"></span>**Inhalt und Allgemeines**

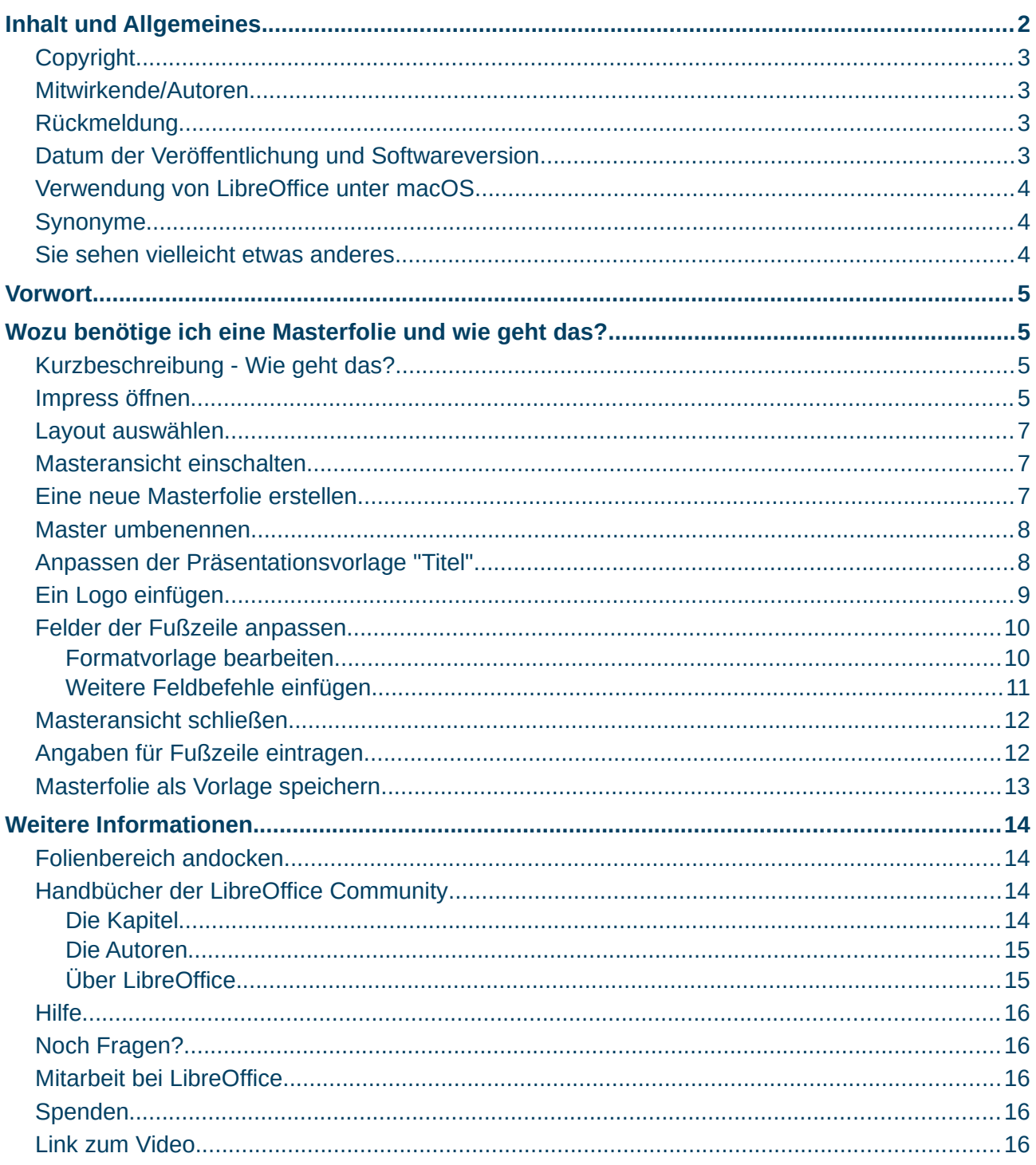

### <span id="page-2-3"></span>**Copyright**

Dieses Dokument unterliegt dem Copyright © 2010–2023. Die Beitragenden sind unten aufgeführt. Sie dürfen dieses Dokument unter den Bedingungen der GNU General Public License (*<http://www.gnu.org/licenses/gpl.html>*), Version 3 oder höher, oder der Creative Commons Attribution License (*<https://creativecommons.org/licenses/by/4.0/>*) Version 4.0 oder höher, verändern und/oder weitergeben.

Warennamen werden ohne Gewährleistung der freien Verwendbarkeit benutzt.

Fast alle Hardware- und Softwarebezeichnungen sowie weitere Stichworte und sonstige Angaben, die in diesem Buch verwendet werden, sind als eingetragene Marken geschützt.

Da es nicht möglich ist, in allen Fällen zeitnah zu ermitteln, ob ein Markenschutz besteht, wird das Symbol (R) in diesem Buch nicht verwendet.

#### <span id="page-2-2"></span>**Mitwirkende/Autoren**

Harald Berger

### <span id="page-2-1"></span>**Rückmeldung**

Kommentare oder Vorschläge zu diesem Dokument können Sie in deutscher Sprache an die Adresse *[discuss@de.libreoffice.org](mailto:discuss@de.libreoffice.org)* senden.

#### **Vorsicht**

Alles, was an eine Mailingliste geschickt wird, inklusive der E-Mail-Adresse und anderer persönlicher Daten, die die E-Mail enthält, wird öffentlich archiviert und kann nicht gelöscht werden. Also, schreiben Sie bitte mit Bedacht!

### <span id="page-2-0"></span>**Datum der Veröffentlichung und Softwareversion**

Veröffentlicht am 28.08.2023. Basierend auf der LibreOffice Version 7.6. Andere Versionen von LibreOffice können sich im Aussehen und der Funktion unterscheiden.

### <span id="page-3-2"></span>**Verwendung von LibreOffice unter macOS**

Einige Tastenbelegungen und Menüeinträge unterscheiden sich zwischen der Macintosh-Version und denen für Windows- und Linux-Rechner. Die unten stehende Tabelle gibt Ihnen einige grundlegende Hinweise dazu. Eine ausführlichere Aufstellung dazu finden Sie in der Hilfe der jeweiligen Komponente.

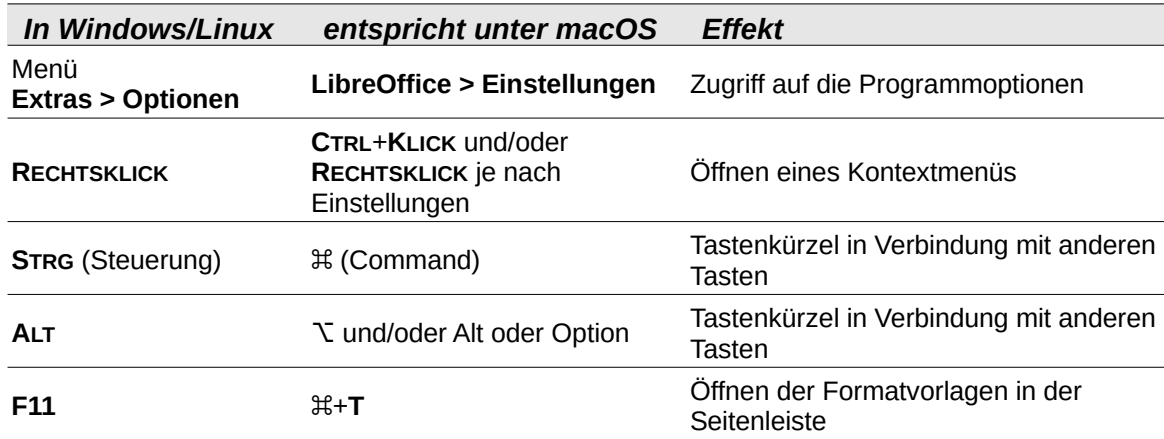

### <span id="page-3-1"></span>**Synonyme**

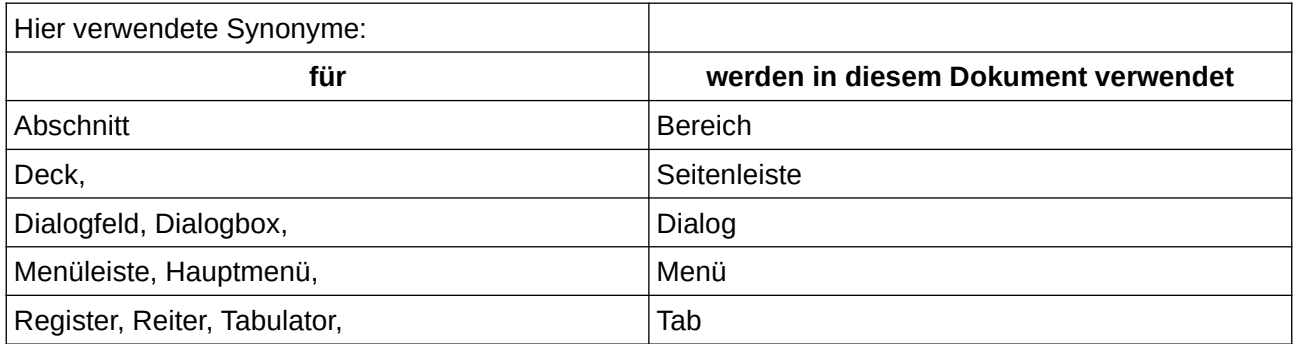

### <span id="page-3-0"></span>**Sie sehen vielleicht etwas anderes**

LibreOffice läuft auf Windows, Linux, Mac OS X, FreeBSD und anderen Unix-Varianten, von denen jedes Betriebssystem unterschiedliche Versionen hat, und kann von den Nutzern bezüglich Schriftarten, Farben und Themen angepasst werden.

Die Bilder in diesem Handbuch wurden mit hellem Thema in Windows 10 erstellt. Das LibreOffice Thema entspricht der Werkseinstellungen.

## <span id="page-4-3"></span>**Vorwort**

Diese Beschreibung bezieht sich auf die Komponente **Impress** in den LibreOffice Versionen. Die Beschreibung führt aus, wie eine eigene Masterfolie in Impress erstellt werden kann. Die Handbücher von LibreOffice finden Sie hier:

#### *[Handbücher](https://de.libreoffice.org/get-help/documentation/)*

Und die Online-Hilfe:

*[Willkommen bei der Hilfe zu LibreOffice Impress](https://help.libreoffice.org/latest/de/text/simpress/main0000.html?DbPAR=IMPRESS)*

## <span id="page-4-2"></span>**Wozu benötige ich eine Masterfolie und wie geht das?**

In der Masterfolie können Sie alles festlegen, was auf allen Folien sichtbar sein soll und auf allen Folien gleich sein soll. Das kann ein Hintergrundbild, ein Logo, das Datum und die Seitennummer sein.

**Hinweis**

Wenn Sie unterschiedliche Hintegrundbilder auf jeder Folie verwenden möchten, können Sie diese direkt auf den Folien einfügen.

### <span id="page-4-1"></span>**Kurzbeschreibung - Wie geht das?**

- Wählen Sie die Master-Ansicht. **KLICKEN** Sie auf *Neuer Master*.
- Passen Sie den Master für Ihre Zwecke an.
- Sie können die Masterfolie umbenennen.
- Wählen Sie *Master schließen*.
- Sie können nun in der Seitenleiste auswählen, welche Masterfolie Sie für jede Folie verwenden möchten.

### <span id="page-4-0"></span>**Impress öffnen**

Öffnen Sie Impress, indem Sie LibreOffice starten und dann die Komponente Impress auswählen.

Bereits beim Starten von Impress erscheint der Dialog *Dokumentvorlage auswählen* [\(Abbildung 1\)](#page-5-0).

Nachdem Schließen dieses Dialogs können Sie auch nachträglich in Impress eine Dokumentvorlage auswählen.

| Dokumentvorlage auswählen                                                                             |                                                                                                    |                                                                         |                                                                                                    | ×                        |
|----------------------------------------------------------------------------------------------------|----------------------------------------------------------------------------------------------------|-------------------------------------------------------------------------|----------------------------------------------------------------------------------------------------|--------------------------|
| Suchen                                                                                                | Filter:<br>Präsentationen                                                                                                    | Alle Kategorien<br>Ÿ.                                                   | Verwalten<br>$\checkmark$                                                                                                    | $\overline{\phantom{a}}$ |
| Lorem Ipsum<br>Dolor Sit Amet                                                                         | Lorent (psum<br>Door at area<br>Concepted a adjointing all.<br>Visitizian conseguarni quic pretan semper                                                                                                    | Lorem Ipsum<br>trater or americancemial adquiring or                    | <b>CANDY</b><br>TEMPLATE                                                                                                    | ∧                        |
| Bienenkorb                                                                                            | <b>Blauer Verlauf</b>                                                                                                    | Blaupausenpläne                                                         | Bonbon                                                                                                    |                          |
| Ostostosto<br>Lorem Ipsum<br>Loren inson dolor sit anes.<br>consecutar adipticing elit.<br><b>DNA</b> | Lorem Ipisum<br>avers losure dolor sit arrait<br>Consectebar antiplexing with<br>Westbulue cerological existals produce someon<br>· Proint luctus onli ac reque versinatis<br>- Quis commedia datar posserer.<br>Fokus | Lorem Ipsum<br>Dolor sit ames, consecusiur adipiscing elit<br>Wald      | <b>Freshes Impress</b><br><b>Template</b><br>Lorem gaum dolor et amés, consecteur<br>est, sed de class med amplie les altitudes<br>dolore magne alique<br>Frisch |                          |
| Grey Begant 2000-000                                                                                  | <b>Growing Liberty</b><br><b>Impress Template</b><br>Die 34                                                                                                    | Lowin boam<br>Lorem ipsum dolor sit amet<br>consectatur adipiscing elit | .<br>Lotern Ipsur                                                                                                    |                          |
| Grau elegant                                                                                          | Wachsende Freiheit                                                                                                    | Inspiration                                                             | Lichter                                                                                                    | ∨                        |
| 88<br>m<br>☑ Diesen Dialog beim Programmstart anzeigen<br>Schließen<br>Öffnen<br>Hilfe                |                                                                                                    |                                                                         |                                                                                                    |                          |

<span id="page-5-0"></span>*Abbildung 1: Dialog "Dokumentvorlage auswählen"*

Im Dialog werden fertige Layouts für eine Präsentation angeboten. **KLICKEN** Sie auf Schließen und erhalten damit die einfache Standardvorlage. Aus der Standardvorlage können Sie nun eine eigene Masterfolie erstellen und als Vorlage speichern. In der Seitenleiste bei **Eigenschaften| Folie** ist das Bildschirmformat auf **16:9** im Querformat eingestellt ([Abbildung 2](#page-5-1)).

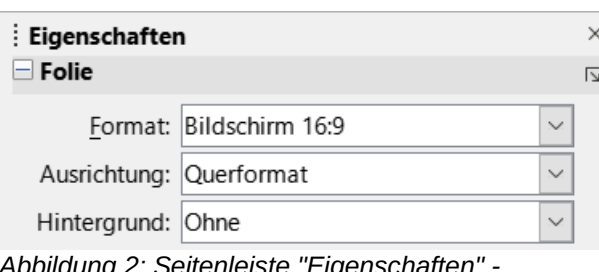

<span id="page-5-1"></span>*Abbildung 2: Seitenleiste "Eigenschaften" - Bildschirmformat*

Dies entspricht den heutigen Vorlagen und dem damit weit verbreiteten Bildschirmstandard. Wenn ein anderes Bildschirmformat ausgewählt wird, sind die vorhandenen Felder der Folie nach Bedarf anzupassen.

## <span id="page-6-2"></span>**Layout auswählen**

In der Seitenleiste können Sie zwischen unterschiedliche Layouts auswählen ([Abbildung 3\)](#page-6-5).

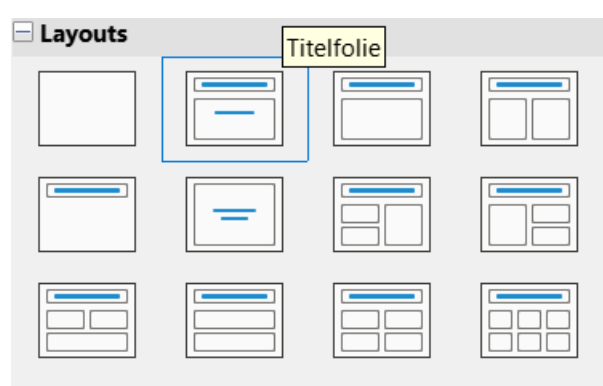

<span id="page-6-5"></span>*Abbildung 3: Seitenleiste "Layouts"*

Belassen Sie es bei dem markierten Layout "Titelfolie".

### <span id="page-6-1"></span>**Masteransicht einschalten**

In der Seitenleiste bei Eigenschaften befindet sich auch die Schaltfläche für die Masteransicht. KLICKEN Sie auf die Schaltfläche Masteransicht. In der Masteransicht kann nun das Format, wie Größe, Schriftart und -farbe aller Elemente, wie Überschrift, Text und die Felder der Fußzeile, die auf allen Folien der Vorlage zu sehen sein sollen, angepasst werden. Bearbeiten Sie nun diese Elemente.

| Masteransi ▼   1 Neuer Master   |
|---------------------------------|
| <b>阎 最 民 2 Master löschen</b>   |
| 1 2 3 3 Masteransicht schließen |

*Abbildung 4: Symbolleiste "Masteransicht"*

<span id="page-6-4"></span><span id="page-6-3"></span>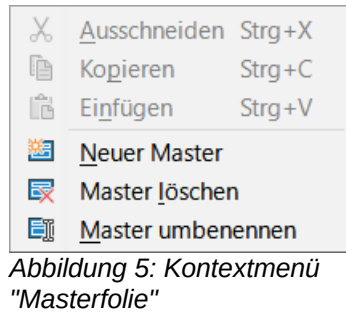

### <span id="page-6-0"></span>**Eine neue Masterfolie erstellen**

**KLICKEN** Sie im Menü **Folie > Neuer Master** oder **KLICKEN** Sie in der Symbolleiste *Masteransicht* auf das Symbol *Neuer Master* ([Abbildung 4\)](#page-6-4) oder **RECHTSKLICKEN** Sie im Folienbereich und wählen im Kontextmenü **Neuer Master** [\(Abbildung 5\)](#page-6-3).

Es wird eine neue Masterfolie *Standard 1* erstellt. Schalten Sie den Folienbereich ein im Menü **Ansicht > Folienbereich**, er befindet sich dann meist auf der linken Seite. Dort sehen Sie alle Masterfolien. Sie können Masterfolien auch umbenennen.

### <span id="page-7-1"></span>**Master umbenennen**

Im ersten Schritt wählen Sie **Master Folie umbenennen** im Menü **Folie > Folie umbenennen…** Der Dialog *Masterfolie umbenennen* zeigt als Name der Masterfolie *Standard* an ([Abbildung 6\)](#page-7-3).

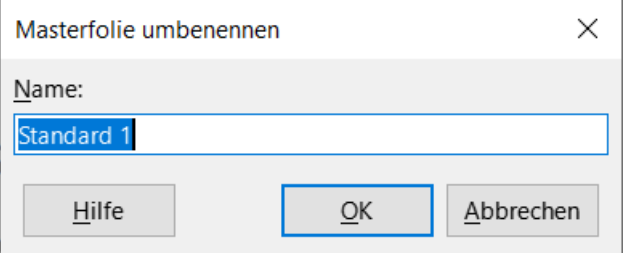

<span id="page-7-3"></span>*Abbildung 6: Dialog "Masterfolie umbenennen"*

Nun können Sie einen geeigneten Namen, zum Beispiel *Masterfolie LibreOffice* eingeben und **KLICKEN** auf OK . Das Umbenennen ist nicht unbedingt erforderlich, man kann auch einfach die Masterfolie *Standard* neu konfigurieren. Sollten jedoch mehrere Masterfolien benutzt werden, ist eine Unterscheidung im Namen wichtig.

### <span id="page-7-0"></span>**Anpassen der Präsentationsvorlage "Titel"**

Setzen Sie den Cursor in die Überschrift der Masterfolie oder markieren Sie den Text. Dann ist in der Seitenleiste bei Formatvorlagen/Präsentationsvorlagen, die Präsentationsvorlage *Titel* markiert [\(Abbildung 7\)](#page-7-2). **RECHTSKLICKEN** Sie auf die Vorlage und wählen **Vorlage bearbeiten…** [\(Abbildung 7\)](#page-7-2). **KLICKEN** Sie im Dialog *Titel* auf den Tab *Schriftart*. Nun wählen Sie bei **Größe** die Schriftgröße **40 pt**. Im Tab *Schrifteffekte* wählen Sie für die **Schriftfarbe|Benutzerdefinierte** Farbe **1C71D0** aus ("Hex #:" = hexadecimal), ([Abbildung 8\)](#page-8-1).

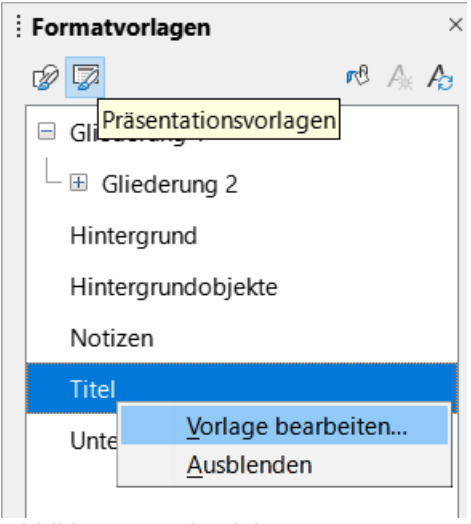

<span id="page-7-2"></span>*Abbildung 7: Seitenleiste "Formatvorlagen" - markierte Präsentationsvorlage "Titel"*

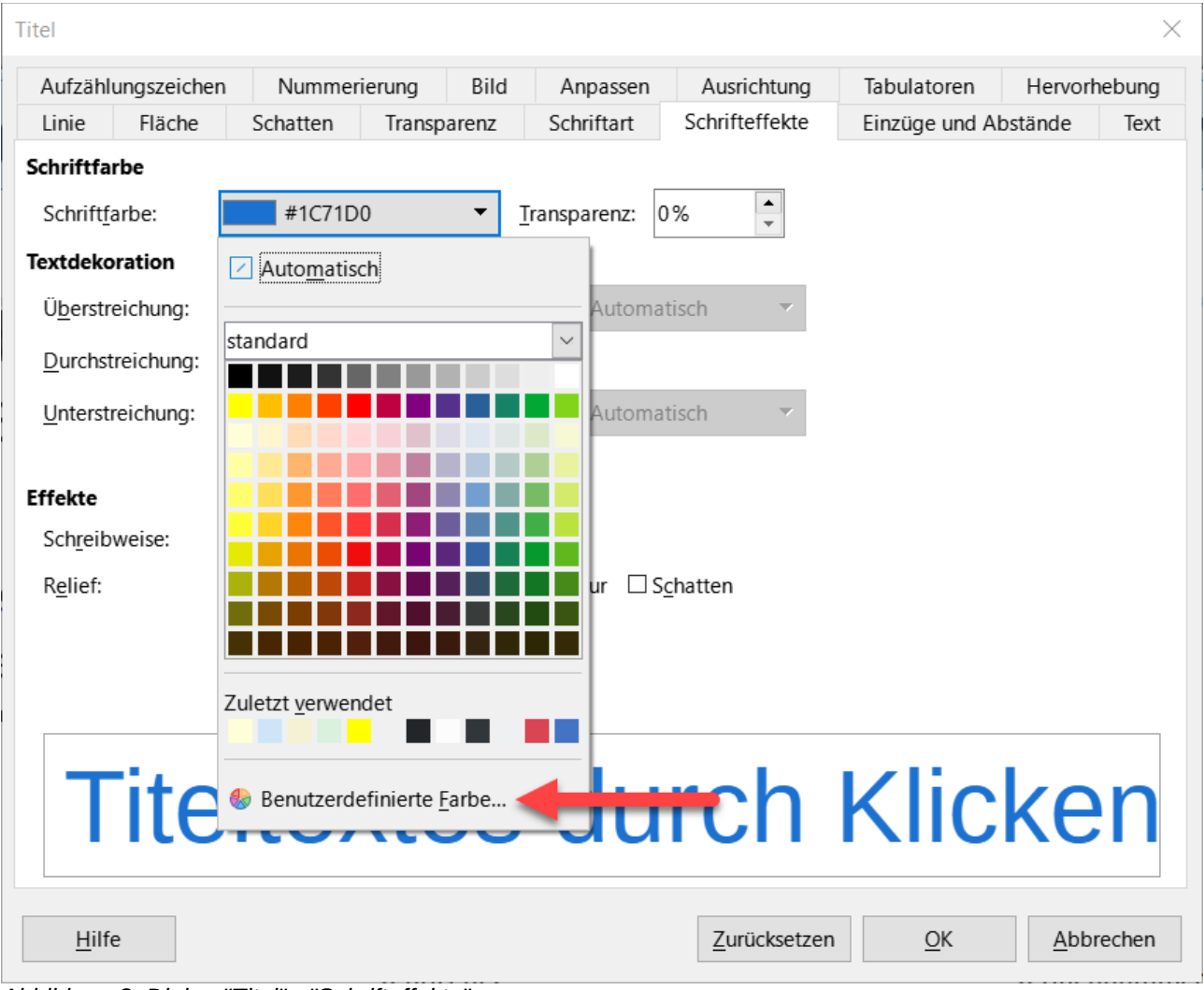

<span id="page-8-1"></span>*Abbildung 8: Dialog "Titel" - "Schrifteffekte"*

**KLICKEN** Sie auf OK . Markieren Sie den Rahmen des Feldes "Titel" (Überschrift) und entfernen in der Seitenleiste bei **Eigenschaften|Position und Größe** das Häkchen für *Seitenverhältnis beibehalten*. Geben Sie die Werte ein: *Breite* = **22,00 cm** und *Höhe* = **2,70 cm**.

## <span id="page-8-0"></span>**Ein Logo einfügen**

Da das Feld Titel gekürzt wurde, können Sie nun rechts daneben ein Logo platzieren.

Wählen Sie im Menü **Einfügen > Bild…** In dem sich öffnenden Dialog *Bild einfügen* wählen Sie das Bild *202007\_LOENHB\_Logo Aquarell - LibreOffice* aus ([Abbildung 9\)](#page-8-2).

<span id="page-8-2"></span>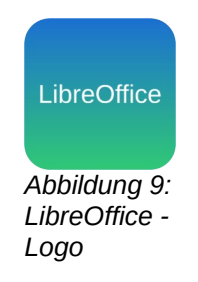

**KLICKEN** Sie auf Öffnen . Das Logo wird zentriert auf die Folie platziert. Bei markiertem Logo ändern Sie die Maße bei **Position und Größe** in der Seitenleiste. *Position-X*= **23,90 cm** | *Position-Y* = **0,60 cm** | *Breite* = **2,70 cm** | *Höhe* = **2,70 cm**.

## <span id="page-9-1"></span>**Felder der Fußzeile anpassen**

### <span id="page-9-0"></span>**Formatvorlage bearbeiten**

**RECHTSKLICKEN** Sie in der Fußzeile auf <Datum/Uhrzeit> und wählen **Formatvorlage bearbeiten…** aus. Im Tab *Schriftart* wählen Sie für *Liberation Serif* die Schriftart *Liberation Sans* aus [\(Abbildung 10\)](#page-9-2).

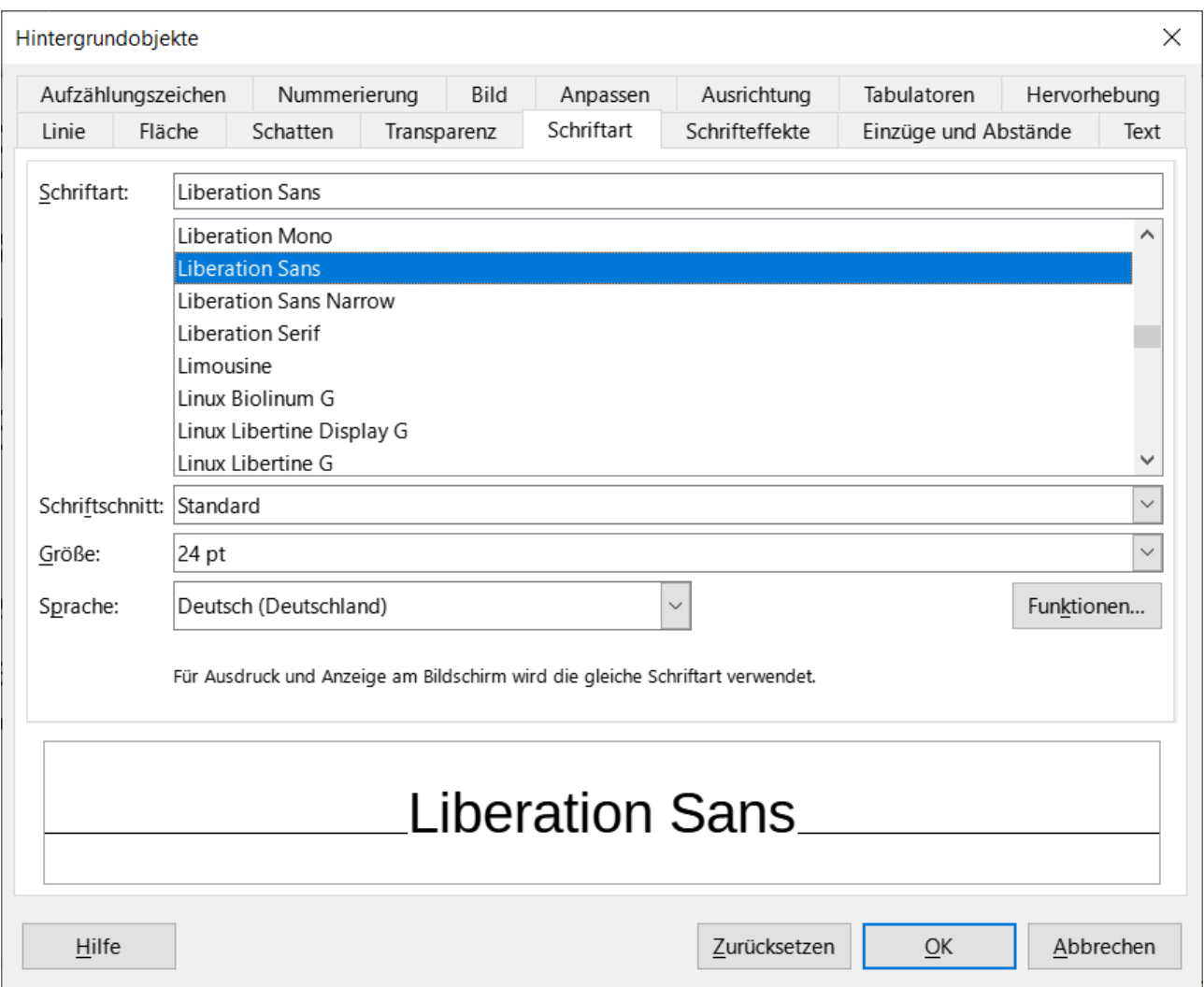

<span id="page-9-2"></span>*Abbildung 10: Dialog "Hintergrundobjekte" - Schriftart: Liberation Sans*

Im Tab *Schrifteffekte* wählen Sie für die Schriftfarbe hexadezimal 1C71D0 aus. **KLICKEN** Sie auf OK . Diese Änderung wirkt sich gleichzeitig auf die anderen Felder in der Fußzeile <Fußzeile> und <Foliennummer> aus [\(Abbildung 11\)](#page-10-1).

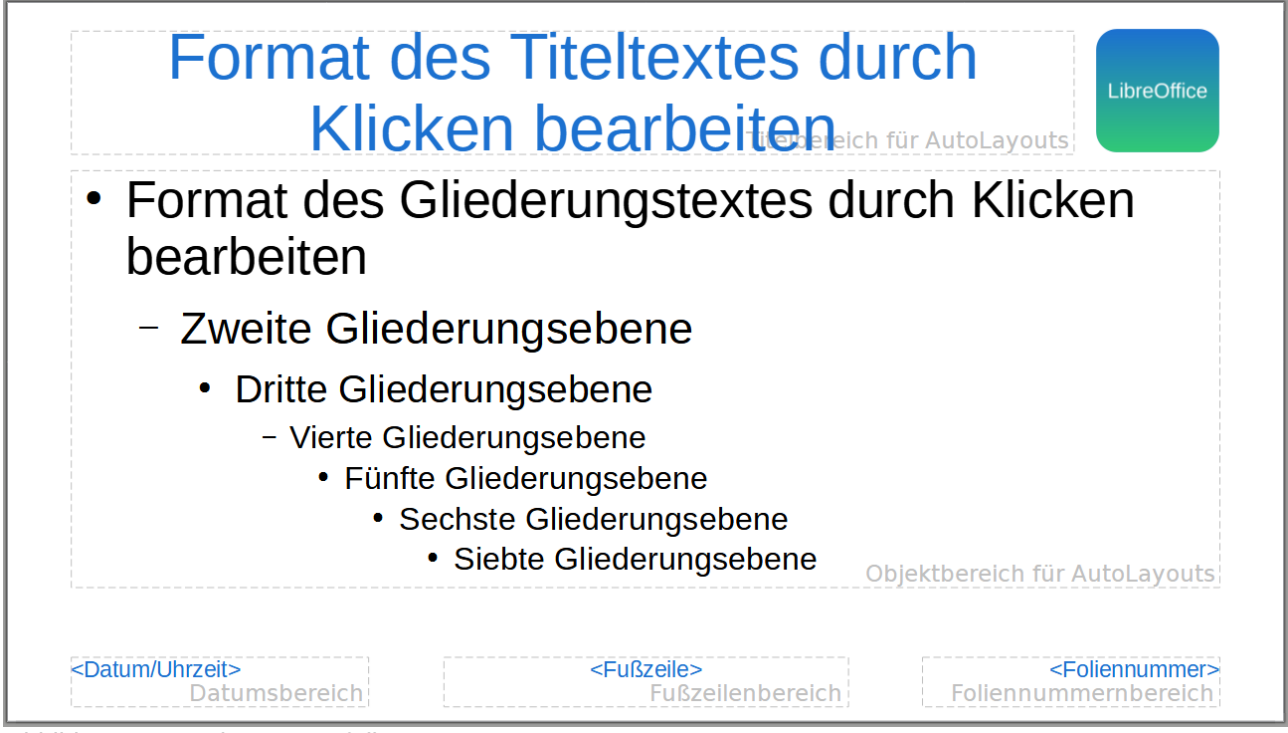

*Abbildung 11: Fertige Masterfolie*

### <span id="page-10-1"></span><span id="page-10-0"></span>**Weitere Feldbefehle einfügen**

Sie können in die Fußzeile weitere Feldbefehle einfügen. Wählen Sie im Menü **Einfügen > Feldbefehl**. Im Dropdown-Menü wählen Sie den Feldbefehl, den Sie einfügen möchten [\(Abbildung 12\)](#page-10-2).

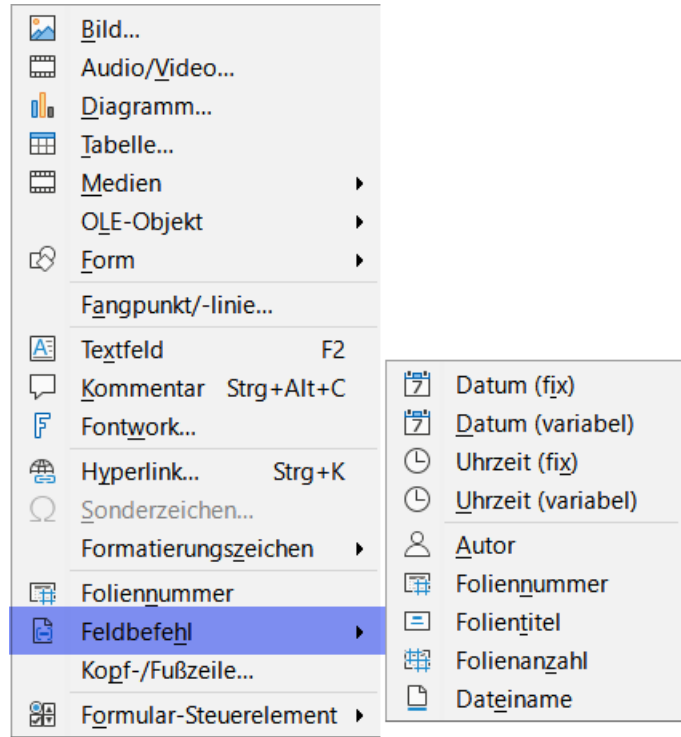

<span id="page-10-2"></span>*Abbildung 12: Menü "Einfügen > Feldbefehl"*

## <span id="page-11-1"></span>**Masteransicht schließen**

**KLICKEN** Sie auf das Symbol *Masteransicht schließen* [\(Abbildung 13\)](#page-11-3) oder in der Seitenleiste auf die Schaltfläche Masteransicht schließen.

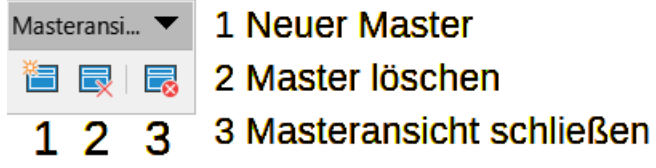

<span id="page-11-3"></span>*Abbildung 13: Symbolleiste "Masteransicht"*

## <span id="page-11-0"></span>**Angaben für Fußzeile eintragen**

In der Fußzeile sind die Angaben für <Datum/Uhrzeit>, <Fußzeile> und <Foliennummer> noch nicht zu sehen. Deshalb **KLICKEN** Sie jetzt im Menü auf **Einfügen > Kopf-/Fußzeile…** Im sich öffnenden Dialog *Kopf- und Fußzeile* müssen Sie noch die entsprechenden Angaben machen [\(Abbildung 14\)](#page-11-2).

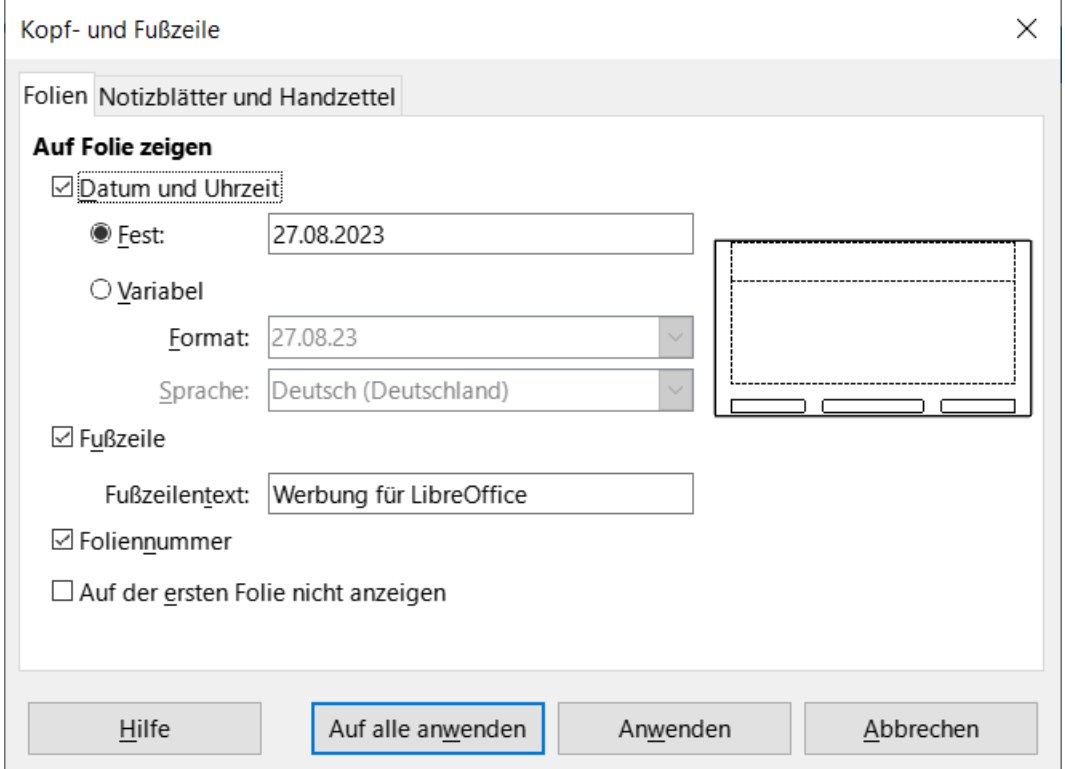

<span id="page-11-2"></span>*Abbildung 14: Dialog "Kopf- und Fußzeile"*

Hier im Beispiel tragen Sie ein:

Bei **Datum und Uhrzeit|Fest** tragen Sie das aktuelle Tagesdatum ein, beispielsweise den **27.08.2023**. Bei **Fußzeilentext** tragen Sie ein, beispielsweise *Werbung für LibreOffice*. Bei *Foliennummer* setzen Sie ein Häkchen. Nun KLICKEN Sie auf Auf alle anwenden.

## <span id="page-12-0"></span>**Masterfolie als Vorlage speichern**

Im Menü **KLICKEN** Sie auf **Datei > Dokumentvorlagen > Als Dokumentvorlage speichern…** Im Dialog *Als Dokumentvorlage speichern* wählen Sie die Kategorie *Präsentationen*. Als Vorlagenname geben Sie ein, beispielsweise *202007\_LibreOffice Werbung*. **KLICKEN** Sie auf Speichern.

## <span id="page-13-3"></span><span id="page-13-2"></span>**Folienbereich andocken**

Es gibt folgende Möglichkeiten, den Folienbereich an der linken Seite anzudocken:

- Sie fassen den Folienbereich mit der Maus am oberen Fensterrahmen an, **KLICKEN**-halten-ziehen den Folienbereich nach links, bis ein grauer Rahmen erscheint und lassen die Maustaste los ([Abbildung 15](#page-13-4)).
- **KLICKEN** Sie im Menü **Ansicht > Folienbereich**, um das Folienfenster auszublenden. **KLICKEN** Sie im Menü **Ansicht > Folienbereich**, so dass der Folienbereich sichtbar und angedockt ist.
- **KLICKEN** Sie mit **STRG**+**DOPPELKLICK** auf eine leere Stelle, beispielsweise den Bereich unter der Titelleiste.
- Drücken Sie **STRG**+**UMSCHALT**+**F10**, während der Bereich den Fokus hat.

## <span id="page-13-1"></span>**Handbücher der LibreOffice Community**

Die Handbücher für die einzelnen Anwendungen bestehen aus mehreren Kapiteln. Die Kapitelübersichten finden Sie auf der Webseite von LibreOffice - The Document Foundation

*[LibreOffice Handbücher \(auf deutsch\) / https://de.libreoffice.org/get](https://de.libreoffice.org/get-help/documentation/)[help/documentation/](https://de.libreoffice.org/get-help/documentation/)*

*[LibreOffice Handbücher \(englische Versionen\) /](https://wiki.documentfoundation.org/Documentation/Publications) <https://wiki.documentfoundation.org/Documentation/Publications>*

LibreOffice bietet sechs Anwendungen (Komponenten) für die Erstellung und Bearbeitung von Dokumenten und zur Datenverarbeitung:

- Writer Textverarbeitung
- Calc Tabellenkalkulation
- Impress Präsentationen
- Draw Zeichnungen
- Base Datenbanken
- Math Formeleditor

### <span id="page-13-0"></span>**Die Kapitel**

Jeder, der sich schnell mit LibreOffice vertraut machen möchte, wird die Kapitel zu schätzen wissen. Vielleicht sind Sie neu in der LibreOffice Suite oder Sie sind mit eine anderen Office-Suite vertraut. Die Kapitel von LibreOffice bieten Ihnen themengenaue Informationen.

#### **PDF-Versionen**

Alle Kapitel können frei als PDF-Version heruntergeladen werden:

5 Ġ 27.08.2028

Folien

R

Δ

<span id="page-13-4"></span>*Abbildung 15: Folienbereich andocken*

*[LibreOffice Handbücher \(auf deutsch\) / https://de.libreoffice.org/get-help/documentation/](https://de.libreoffice.org/get-help/documentation/)*

### <span id="page-14-1"></span>**Die Autoren**

Die Handbücher werden von Freiwilligen der LibreOffice-Community erstellt.

### <span id="page-14-0"></span>**Über LibreOffice**

LibreOffice ist eine leistungsfähige Office-Suite, für verbreitete Betriebssysteme wie Windows, GNU/Linux 32-/64-Bit und Apple Mac OS X geeignet.

LibreOffice entsteht aus der kreativen Zusammenarbeit von Entwicklern und der Gemeinschaft der Stiftung *[The Document Foundation / https://de.libreoffice.org/about-us/governance/](https://de.libreoffice.org/about-us/governance/)*. Die Stiftung hat ihren Sitz in Berlin / Deutschland.

Das Programm LibreOffice kann unter der Adresse *[LibreOffice Download /](https://de.libreoffice.org/download/download/)  <https://de.libreoffice.org/download/download/>* kostenlos heruntergeladen werden.

## <span id="page-15-4"></span>**Hilfe**

So verwenden Sie die Hilfe von LibreOffice.

#### **Offline-Hilfe**

Die Offline-Hilfe steht Ihnen nur zur Verfügung, wenn Sie sie auch installiert haben.

Platzieren Sie den Cursor an eine Stelle (Menü, Dialog etc.), an der Sie Hilfe benötigen.

Betätigen Sie die Taste **F1**.

#### **Online-Hilfe**

Die Online-Hilfe wird Ihnen angeboten, wenn Sie keine Offline-Hilfe installiert haben.

Sie können die Online-Hilfe aber auch direkt in Ihrem Internetbrowser öffnen:

#### *[LibreOffice online Hilfe](https://help.libreoffice.org/latest/de/text/shared/05/new_help.html)*

#### **Offline- und Online-Hilfe**

Beide Hilfesysteme öffnen sich jeweils in Ihrem als Standard festgelegten Internetbrowser.

Im linken oberen Bereich bei Index befindet sich die Suchleiste. Dort können Sie Ihre Suchbegriffe eingeben. Schon bei der Eingabe eines Buchstabens bekommen Sie direkt darunter eine Auswahl von Themen. Mit jedem weiter Buchstaben konkretisiert sich die Auswahl.

**KLICKEN** Sie dann in die Auswahl auf ein Thema, um die Beschreibung dazu im mittleren Bereich des Fenster zu lesen.

### <span id="page-15-3"></span>**Noch Fragen?**

Für Fragen zum Thema gehen Sie zu **Ask.LibreOffice**: *[Fragen auf ask.LibreOffice](https://ask.libreoffice.org/)*

### <span id="page-15-2"></span>**Mitarbeit bei LibreOffice**

Besuchen Sie uns auch auf der Seite **Dabei sein!**:

*[LibreOffice Community](https://de.libreoffice.org/community/get-involved/)*

### <span id="page-15-1"></span>**Spenden**

LibreOffice ist freie Software und wird kostenfrei zur Verfügung gestellt. Ihre Spende, die rein freiwillig ist, unterstützt unsere weltweite Gemeinschaft. Wenn Ihnen die Software gefällt, freuen wir uns über eine **Spende** auf *[Spenden für die Document Foundation.](https://de.libreoffice.org/donate/)*

## <span id="page-15-0"></span>**Link zum Video**

Link zum Video: *[Meine Masterfolie in Impress](https://youtube.com/watch?v=dC99OS-dm4I)*